#### 模糊洗衣機 專案探討 – 採用 Matlab Fuzzy Toolbox

南台科技大學 趙春棠(Chun-Tang Chao)

Step1. >> fuzzy 【啓動 FIS(Fuzzy Inference System) Editor】 (下圖稱主畫面,可見預設是採 Mamdani (Max-Min)推論)

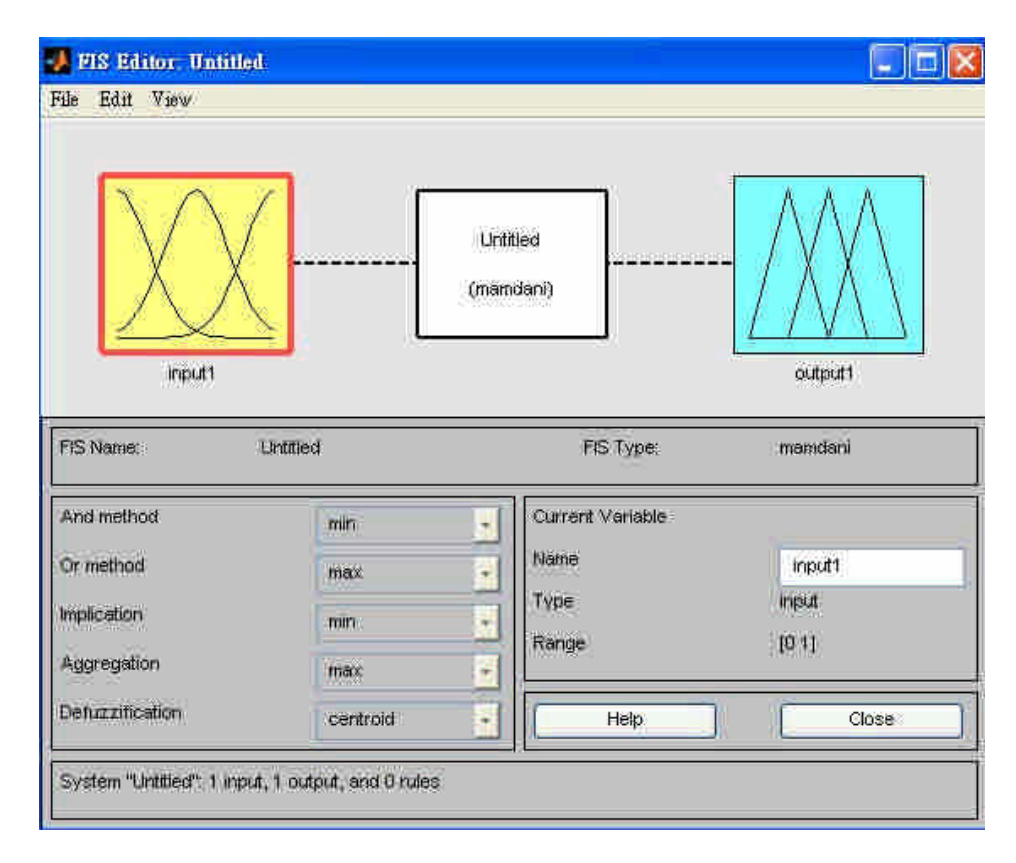

Step2. 【Edit】/【Add Variables】/【Input】(上圖原本 input 只有一個變數,下圖增加成兩個,若再 repeat 此 步驟,可變出 3 個喔!)

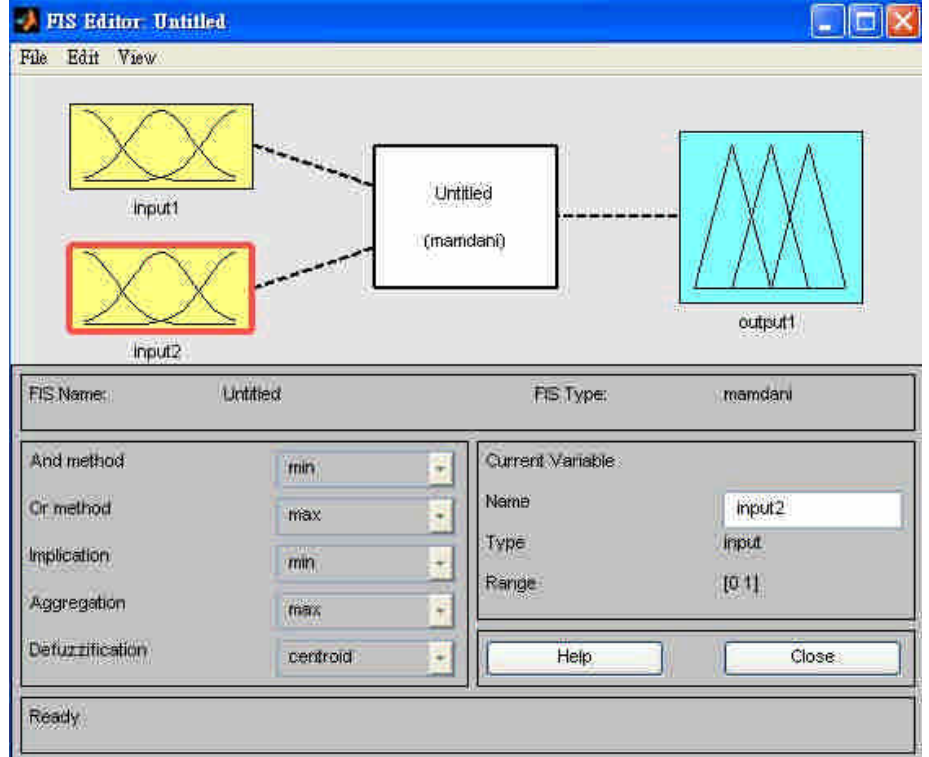

\* 可更改 Variable Name: input1=> Softness; input2=> Quantity; output1=> Cycle

## Step3. 【Edit】/【Membership functions】 (在上圖先選擇變數,以下以 Softness 爲例)

(以 Softness 為例,或直接在上圖 Softness 圖上,點二下即可)

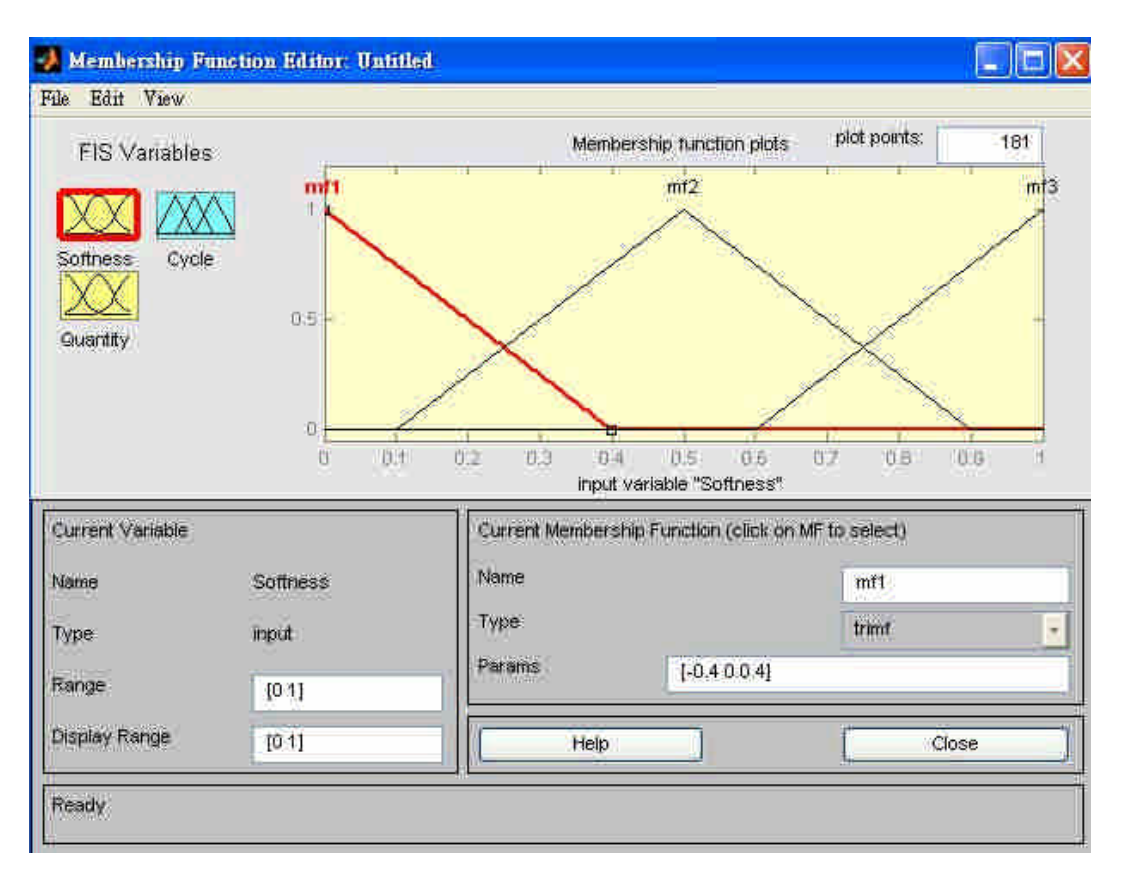

可直接在圖上點選欲編輯的 MF (會呈 紅色),做以下修改:

1. Name: 可設定每一 MF 的名字

2. Range: 模糊變數的範圍; Display Range: 模糊變數顯示範圍

3. Type: MF 形狀, 例如 trimf 是如上的三角形; trapmf 是梯形; gaussmf 是 高斯分布

4. Params : 表 MF 的參數, 例如 trimf 的 [a b c] 表 [左 頂 右] 值; gaussmf 的 [a b] 表 [變異數 (標準差?) 平均値] (亦可直接在圖上利用滑鼠拖曳來設定 MF 參數喔!)

# Step 4. 若需再加入 MF: 【Edit】/【Add MFs】

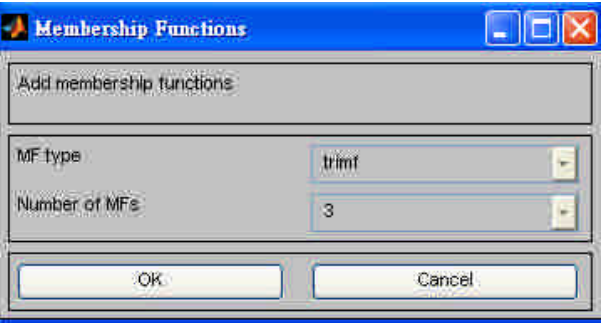

#### Step 5. 設定好 I/O variables MFs.

輸入變數 1. Laundry Softness

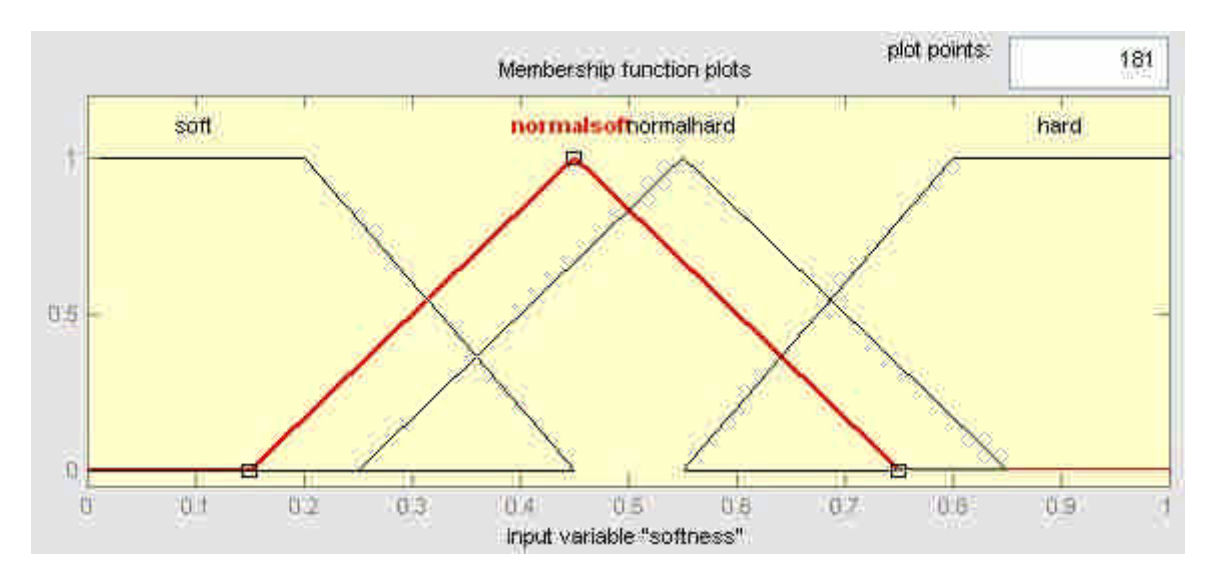

【上圖的 'soft'及 'hard'是 trapmf 形狀,參數有 4 個喔!】

輸入變數 2. Laundry Quantity

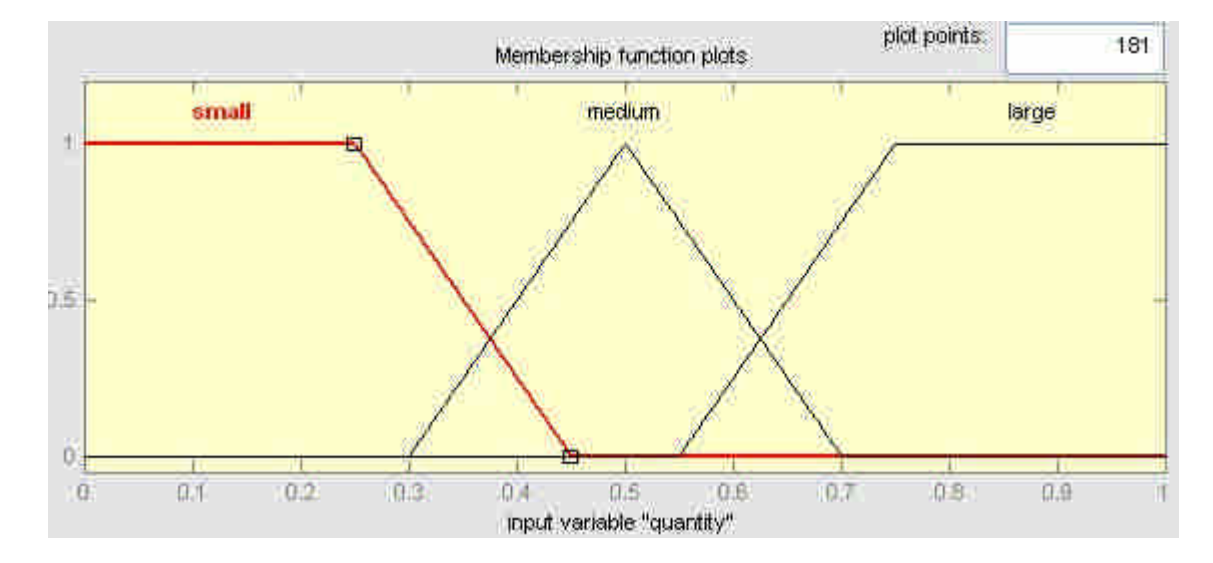

定義輸出變數的 MFs:Washing Cycle

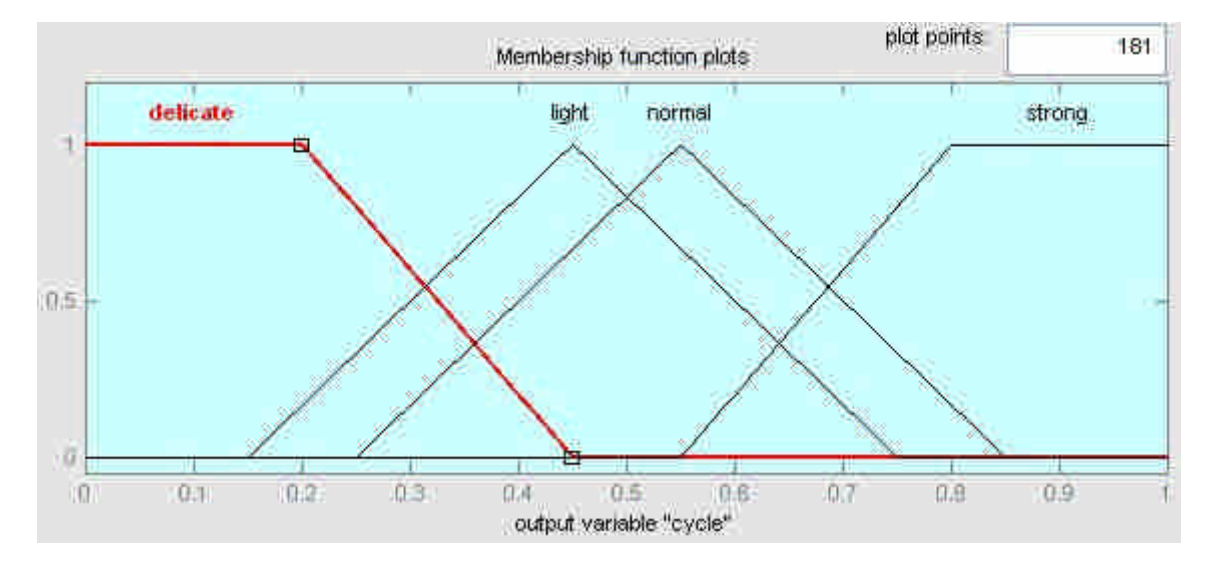

- Step 6. (點選 close)回 step 2 主畫面
- Step 7. 到主畫面的中間方塊,連點二下。 或【Edit】/【Rules …】 定義模糊法則

可依以下 Fuzzy Rules 設定之,每設定一個 rule 後,點選 「Add Rule」鈕,即可加入

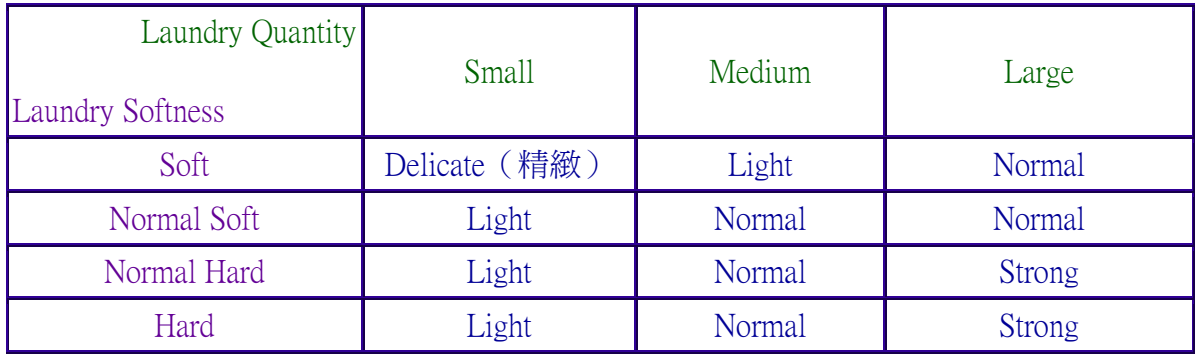

【以上 12 rules, 若小於 12 rules 亦可!】

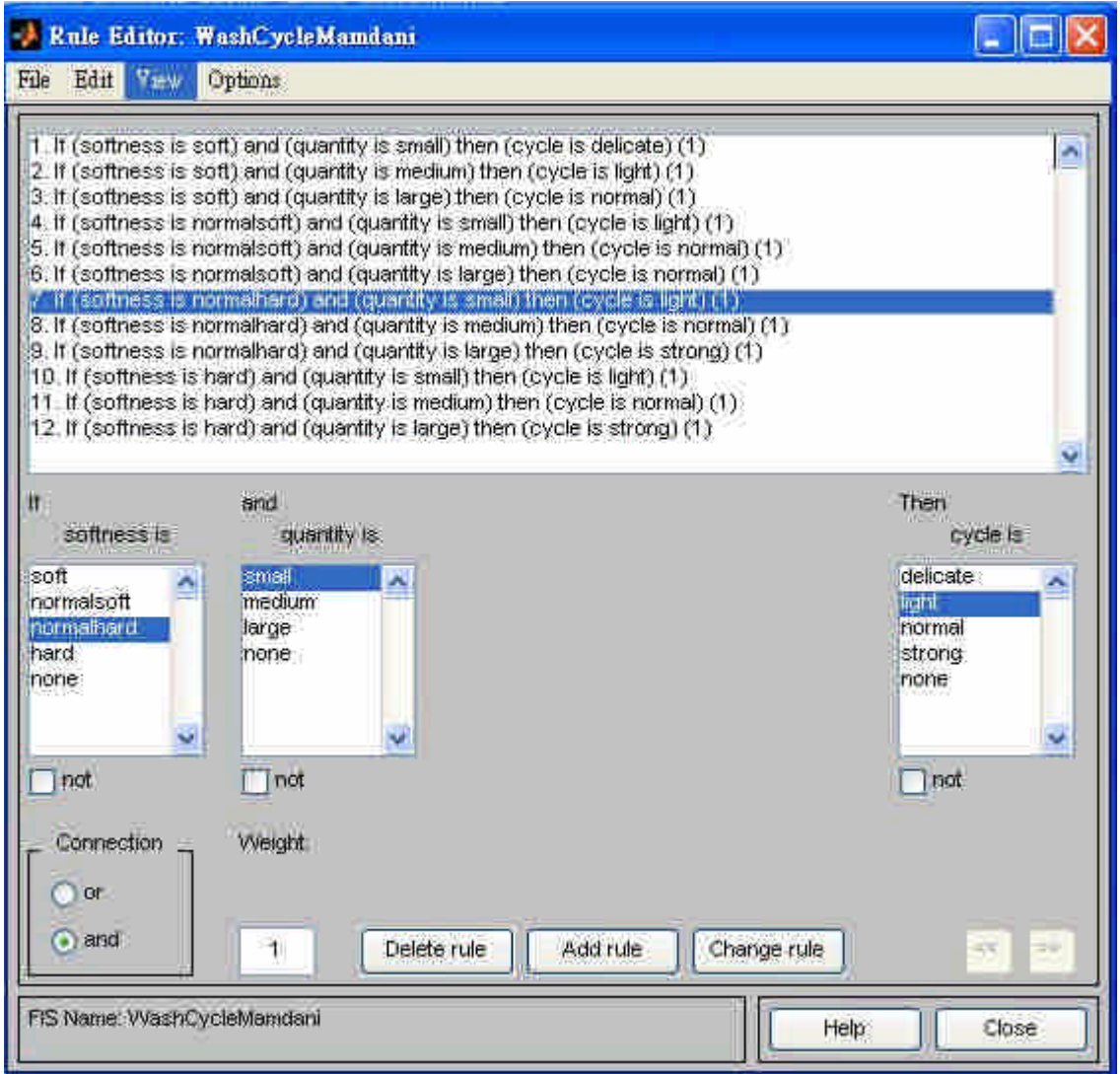

\* 【Options】/【Format】 下,可設定以下 3 種不同的格式喔!(以下舉兩 rules 為 例)

# > verbose (用字多、冗長)

1. if (softness is soft) and (quantity is small) then (cycle is delicate) (1)

2. if (softness is soft) and (quantity is medium) then (cycle is light)  $(1)$  ………

## $\triangleright$  symbolic

1. (softness==soft)  $\&$  (quantity==small) => (cycle==delicate) (1)

- 2. (softness==soft)  $\&$  (quantity==medium) => (cycle==light) (1)
- > indexed 【儲存 .fis 檔的格式】
	- 1 1, 1 (1) : 1 【以逗點隔開輸入及輸出,若是兩個輸出,例如: 21, 23(1):1】

1 2, 2 (1) : 1 【後面 (1):1 是固定的】

#### ■ 製作 Decision Table (需要每筆資料都做推論嗎?)

1. 首先 softness=0.37 quantity=0.6 的推論結果? 可知輸出 cycle=0.575 (見以下補充資料) (Note: 實做時,需要每筆資料都臨時做推論嗎?)

2. Decision Table: 事先針對以下表格的欄位值,計算推論結果

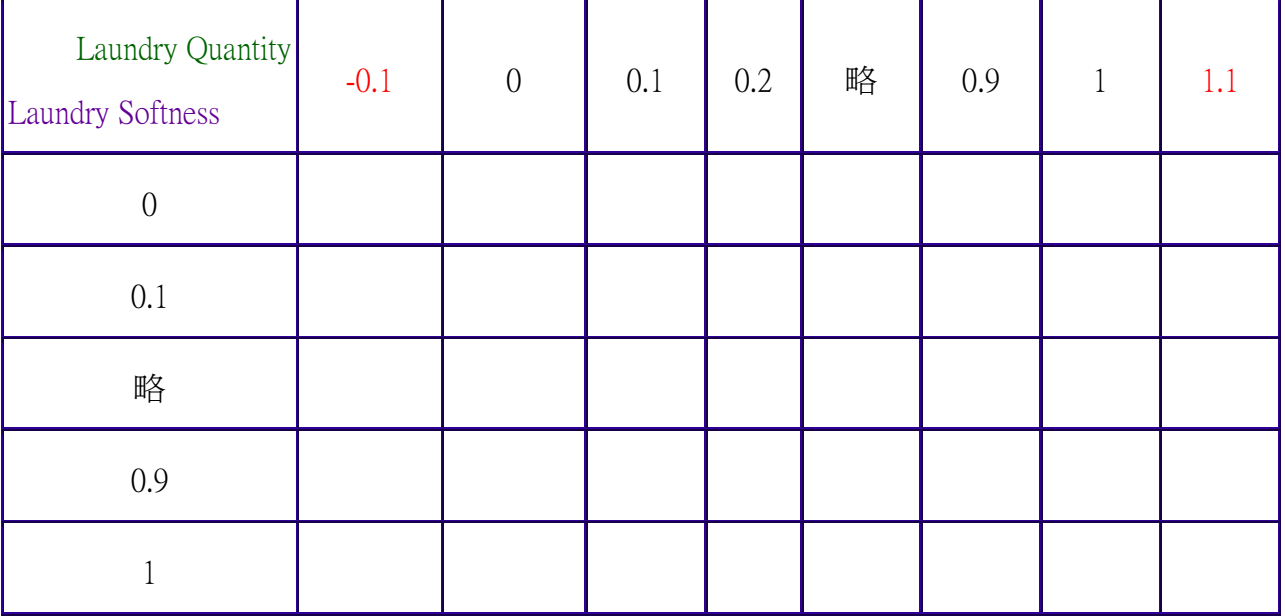

如果模糊法則沒有學習的功能,則當模糊法則設計好後,我們會事先針對在輸入變數範圍內 的值作好模糊推論,將結果紀錄在 Decision Table 中。如果不是恰好落在 Decision Table 上的值,可 以利用「內插」等方式求得,如此就不需要每次去作模糊推論了,畢竟同樣的輸入值,不同時間 去作推論,答案都一樣,所以不如事先做好推論,將結果紀錄下來即可。將此 Decision Table 存入 晶片,就完成模糊控制的設計了。(想想 Fuzzy 冷氣機, Fuzzy 洗衣機, 內部的晶片設計? 哈)

Note: 本例範圍 [0, 1], 以上故意[-0.1, 1.1], 看推論結果如何?

■ 快速建立 Decision Table 的方法

| 基本指令說明                                                                  | 次搞定                                                                               |
|-------------------------------------------------------------------------|-----------------------------------------------------------------------------------|
| >> a=readfis('WashCycleMamdani.fis')                                    | Table1.m                                                                          |
| name: 'WashCycleMamdani'<br>$a =$                                       | a=readfis('WashCycleMamdani.fis')                                                 |
| type: 'mamdani' (以下略)                                                   | fprintf('A / B %s\n',' 0 0.2 0.4 0.6<br>1'<br>0.8<br>%實際範圍自定<br>for $S = 0:0.2:1$ |
| $\gg$ z=evalfis([0.37,0.6], a)                                          | fprintf( $\%2.1f$ ',S)                                                            |
| 0.5748<br>$7 =$                                                         | for Q= 0:0.2:1 % 實際範圍自定                                                           |
| $\gg$ z=evalfis([0.8,0.2], a)                                           | $z = evalfis([S,Q],a);$<br>fprintf('\t %3.3f',z)                                  |
| 【寫一個迴圈,利用 fprintf 指<br>0.4500<br>$Z =$                                  | end                                                                               |
| 令,不就可以輸出漂亮的 Decision Table?】                                            | fprintf( $\ln$ )                                                                  |
|                                                                         | end<br>結果:                                                                        |
| % 輸入 Data 在<br>Note: $\gg$ z=evalfis([1.37, 0.6], a)<br>Range 外,亦可推論 喔! | A / B<br>0.2<br>0.8<br>0.6<br>$\Omega$<br>0.4                                     |
|                                                                         | 0.387<br>$0.0^{\circ}$<br>0.168<br>0.481<br>0.550<br>0.550<br>0.168               |

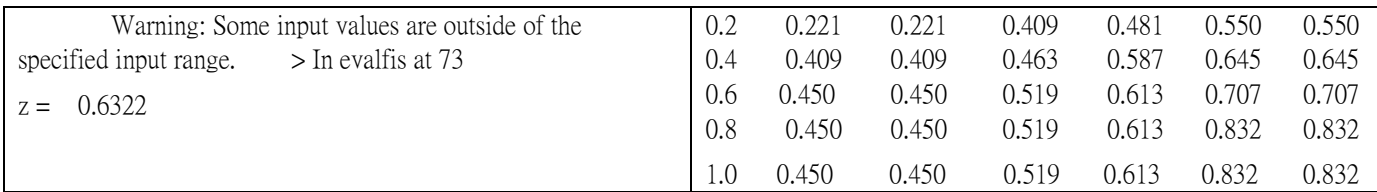

- Matlab 其他指令
- Sol. >> a=readfis('WashCycleMamdani.fis')

>> plotfis(a) <br>  $\sqrt{a}$  可得以下模糊推論系統圖

>> figure; plotmf(a,'input',1)

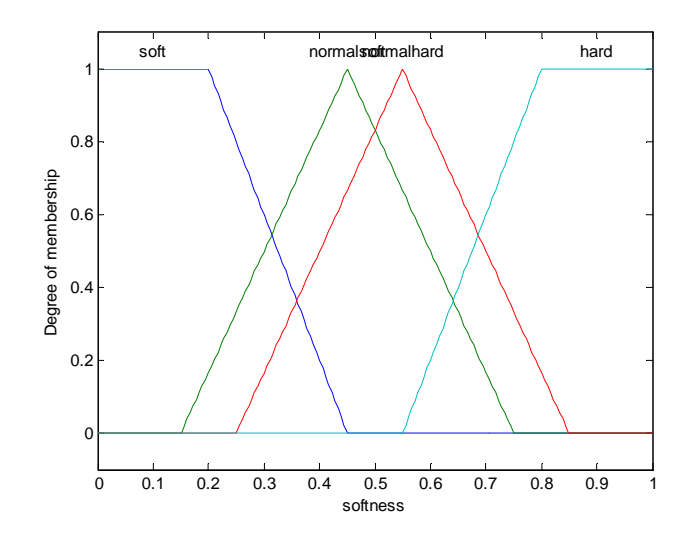

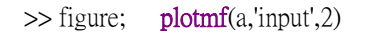

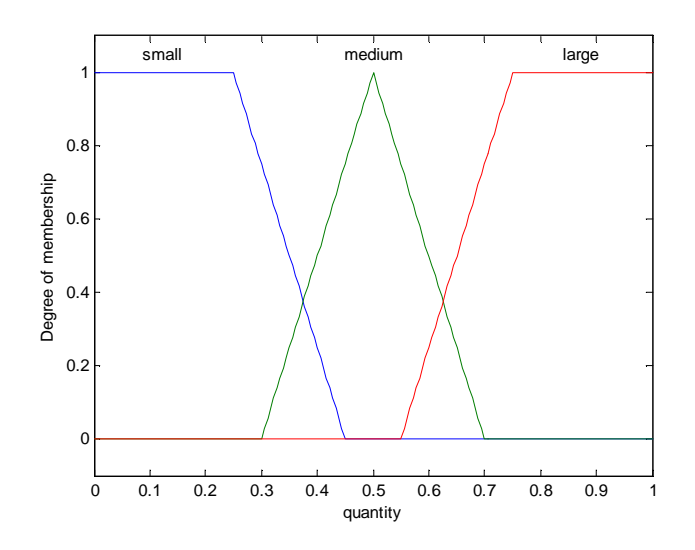

#### Fuzzy Control 課程 補充資料

WashCycleMamdani.fis (可用 記事本 編輯 或 打開)

## %【copy 自

http://ist.psu.edu/yen/FLtext/matlab/index.html , Fuzzy Logic: Intelligence, Control, and

Information, John Yen and Reza Langari, Prentic-Hall. P.37 】

[System] Name='WashCycleMamdani' Type='mamdani' NumInputs=2 NumOutputs=1 NumRules=12 AndMethod='min' OrMethod='max' ImpMethod='min' AggMethod='max' DefuzzMethod='centroid'

[Input1]

Name='softness' Range=[0 1 ] NumMFs=4 MF1='soft':'trapmf',[-0.45 -0.2 0.2 0.45 ] MF2='normalsoft':'trimf',[0.15 0.45 0.75 ] MF3='normalhard':'trimf',[0.25 0.55 0.85 ] MF4='hard':'trapmf',[0.55 0.8 1.2 1.45 ]

[Input2] Name='quantity' Range=[0 1 ] NumMFs=3 MF1='small':'trapmf',[-0.45 -0.25 0.25 0.45 ] MF2='medium':'trimf',[0.3 0.5 0.7 ] MF3='large':'trapmf', [0.55 0.75 1.25 1.45 ]

#### [Output1]

Name='cycle' Range=[0 1 ] NumMFs=4 MF1='delicate':'trapmf',[-0.45 -0.2 0.2 0.45 ] MF2='light':'trimf',[0.15 0.45 0.75 ] MF3='normal':'trimf',[0.25 0.55 0.85 ] MF4='strong':'trapmf',[0.55 0.8 1.2 1.45 ]

[Rules]

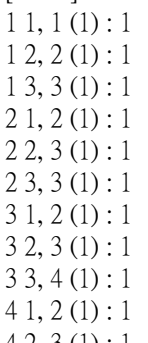

#### $4\,2, 3\,(1):1$  $43, 4(1): 1$

南台科大電機系 授課教師 趙春棠 2007. 3. 26 ※ 左列 .fis 檔, 在 FIS(Fuzzy Inference System) Editor 中, 利用 【File】/【Import】/【from Disk】即可讀入 FIS 中

※ 在 FIS(Fuzzy Inference System) Editor 中, 建立 Fuzzy rules 後,點選【View】/【Rules】,可得以下介面

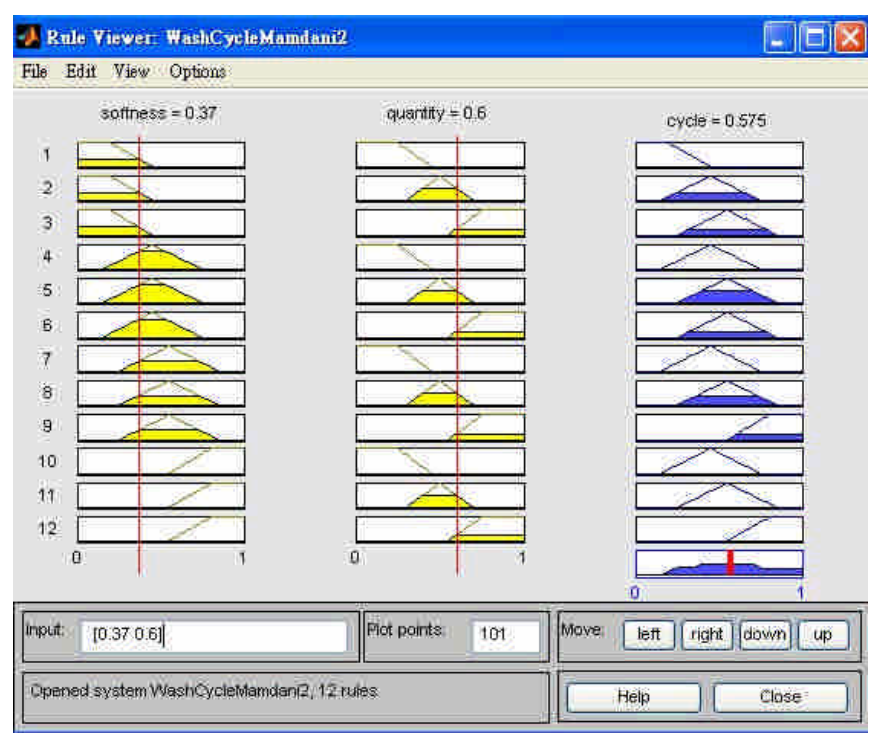

※ 以上是 softness=0.37 quantity=0.6 (可在 input 欄位中輸入值, 亦可直接拖曳紅線) 的推論結果,可知輸出 cycle=0.575 (由上 圖,可看出每一 rule,被'激發'的情形)

# ※ 利用【View】/【Surfaces】,可得以下結果

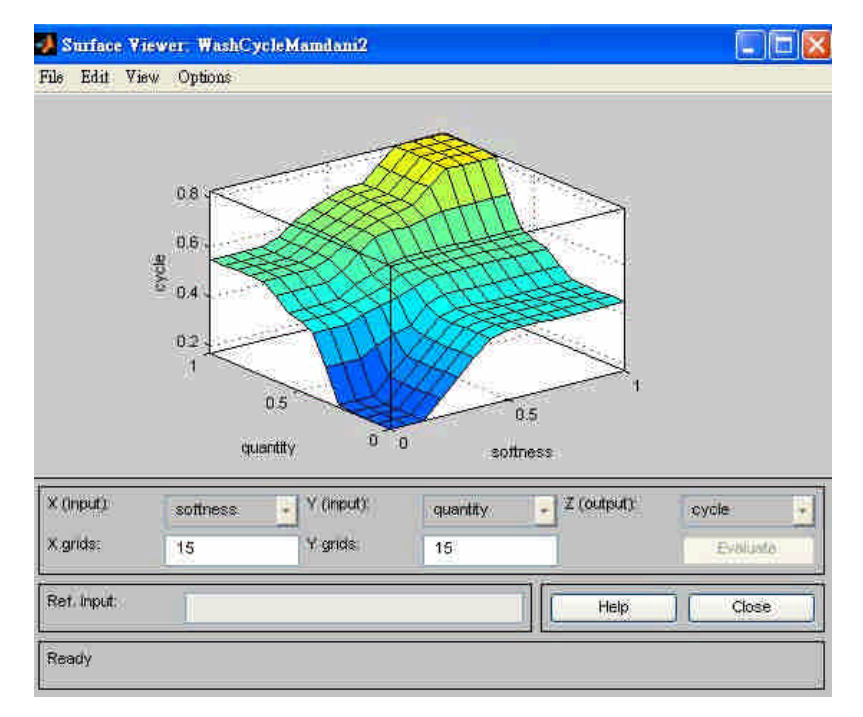

Homework: 設定一主題,設計一 Fuzzy Controller,需簡單說明 Fuzzy Rules 的建立理由,最後必須完成一簡要的 Decision Table.